# Esempio di configurazione di IPsec tra due router IOS con reti private sovrapposte ٦

## Sommario

[Introduzione](#page-0-0) **[Prerequisiti](#page-0-1) [Requisiti](#page-0-2)** [Componenti usati](#page-0-3) **[Convenzioni](#page-0-4) [Configurazione](#page-1-0)** [Esempio di rete](#page-1-1) [Configurazioni](#page-1-2) **[Verifica](#page-15-0)** [Risoluzione dei problemi](#page-18-0) [Informazioni correlate](#page-19-0)

## <span id="page-0-0"></span>Introduzione

In questo documento viene descritto come configurare il router Cisco IOS in una VPN IPsec da sito a sito con indirizzi di rete privati sovrapposti dietro i gateway VPN.

# <span id="page-0-1"></span>**Prerequisiti**

## <span id="page-0-2"></span>**Requisiti**

Nessun requisito specifico previsto per questo documento.

## <span id="page-0-3"></span>Componenti usati

Per questo documento, sono stati usati router Cisco IOS 3640 con software versione 12.4.

Le informazioni discusse in questo documento fanno riferimento a dispositivi usati in uno specifico ambiente di emulazione. Su tutti i dispositivi menzionati nel documento la configurazione è stata ripristinata ai valori predefiniti. Se la rete è operativa, valutare attentamente eventuali conseguenze derivanti dall'uso dei comandi.

## <span id="page-0-4"></span>**Convenzioni**

Fare riferimento a [Cisco Technical Tips Conventions per ulteriori informazioni sulle convenzioni](//www.cisco.com/en/US/tech/tk801/tk36/technologies_tech_note09186a0080121ac5.shtml) [dei documenti.](//www.cisco.com/en/US/tech/tk801/tk36/technologies_tech_note09186a0080121ac5.shtml)

# <span id="page-1-0"></span>**Configurazione**

In questa sezione vengono presentate le informazioni necessarie per configurare le funzionalità descritte più avanti nel documento.

Nota: per ulteriori informazioni sui comandi menzionati in questa sezione, usare lo [strumento di](//tools.cisco.com/Support/CLILookup/cltSearchAction.do) [ricerca](//tools.cisco.com/Support/CLILookup/cltSearchAction.do) dei comandi (solo utenti [registrati](//tools.cisco.com/RPF/register/register.do)).

### <span id="page-1-1"></span>Esempio di rete

Nel documento viene usata questa impostazione di rete:

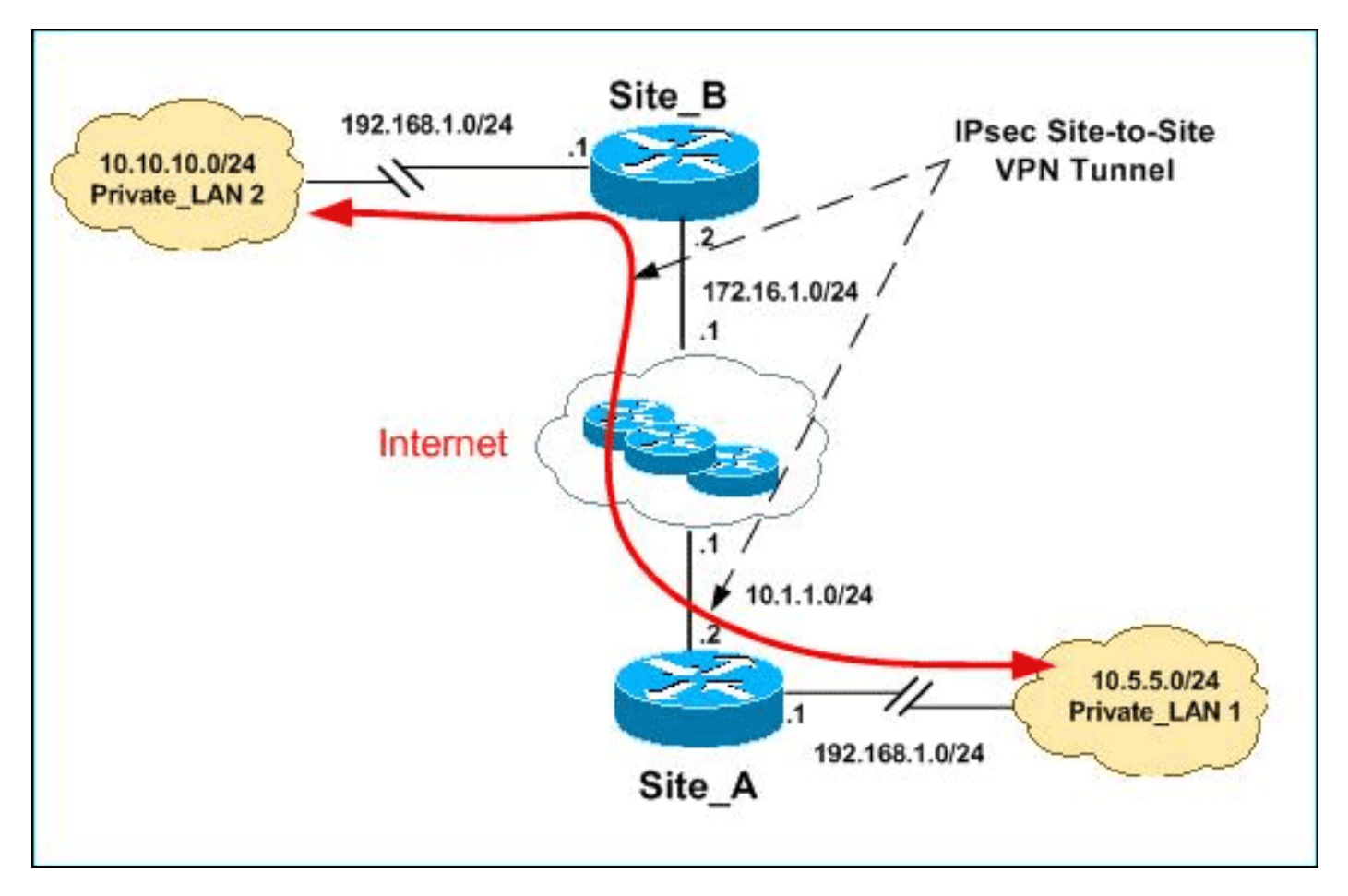

Nota: gli schemi di indirizzamento IP utilizzati in questa configurazione non sono legalmente instradabili su Internet. Si tratta degli indirizzi RFC 1918 utilizzati in un ambiente lab.

Sia Private LAN1 che Private LAN2 dispongono di una subnet IP di 192.168.1.0/24. In questo modo viene simulato lo spazio di indirizzi sovrapposto dietro ogni lato del tunnel IPsec.

Nell'esempio, il router Site\_A esegue una conversione bidirezionale in modo che le due LAN private possano comunicare attraverso il tunnel IPsec. La conversione indica che per Private LAN1 il valore di Private LAN2 è 10.10.10.0/24 tramite il tunnel IPsec e per Private LAN2 il valore di Private\_LAN1 è 10.5.5.0/24 tramite il tunnel IPSec.

### <span id="page-1-2"></span>**Configurazioni**

Nel documento vengono usate queste configurazioni:

- [Configurazione SDM router\\_A sito](#page-2-0)
- Configurazione CLI router A sito
- [Configurazione router sito\\_B](#page-14-0)

#### <span id="page-2-0"></span>Configurazione SDM router\_A sito

Nota: in questo documento si presume che il router sia configurato con impostazioni di base come la configurazione dell'interfaccia, ecc. Per ulteriori informazioni, fare riferimento a [Configurazione](//www.cisco.com/en/US/products/sw/secursw/ps5318/products_configuration_example09186a008073e067.shtml) [base del router con SDM.](//www.cisco.com/en/US/products/sw/secursw/ps5318/products_configuration_example09186a008073e067.shtml)

#### Configurazione NAT

Per utilizzare NAT per configurare il modello SDM sul router Site\_A, completare la procedura seguente:

1. Scegliere Configura > NAT > Modifica configurazione NAT e fare clic su Designa interfacce NAT per definire interfacce attendibili e non attendibili, come

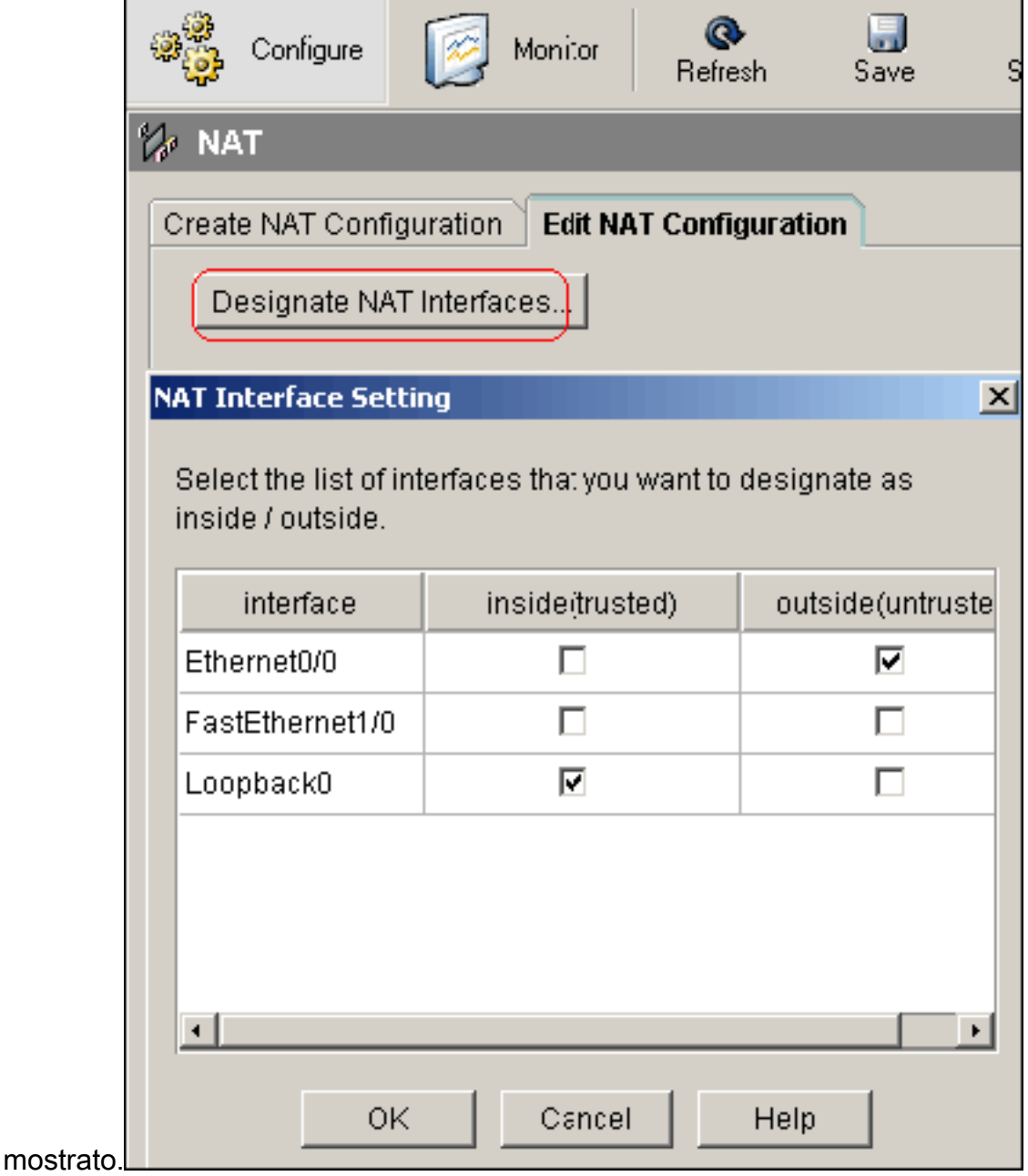

2. Fare clic su OK.

# 3. Per configurare la conversione NAT dall'interno all'esterno, fare clic su Add (Aggiungi) come

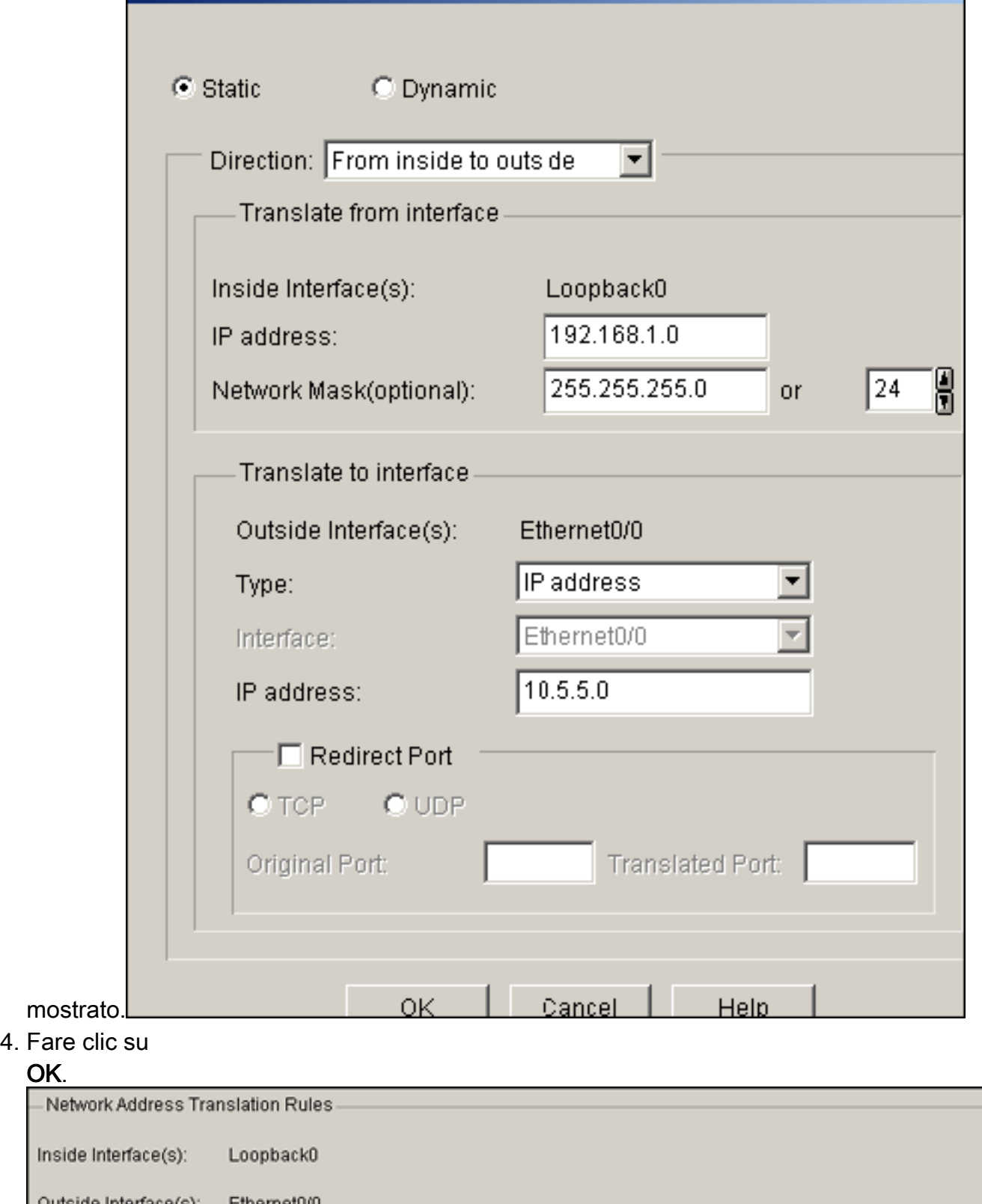

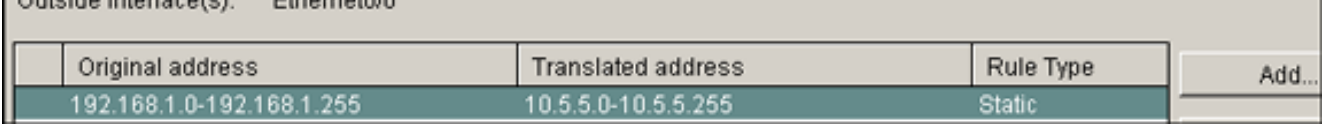

OK.

5. Ancora una volta, fare clic su **Add** (Aggiungi) per configurare la conversione NAT dall'esterno verso l'interno, come

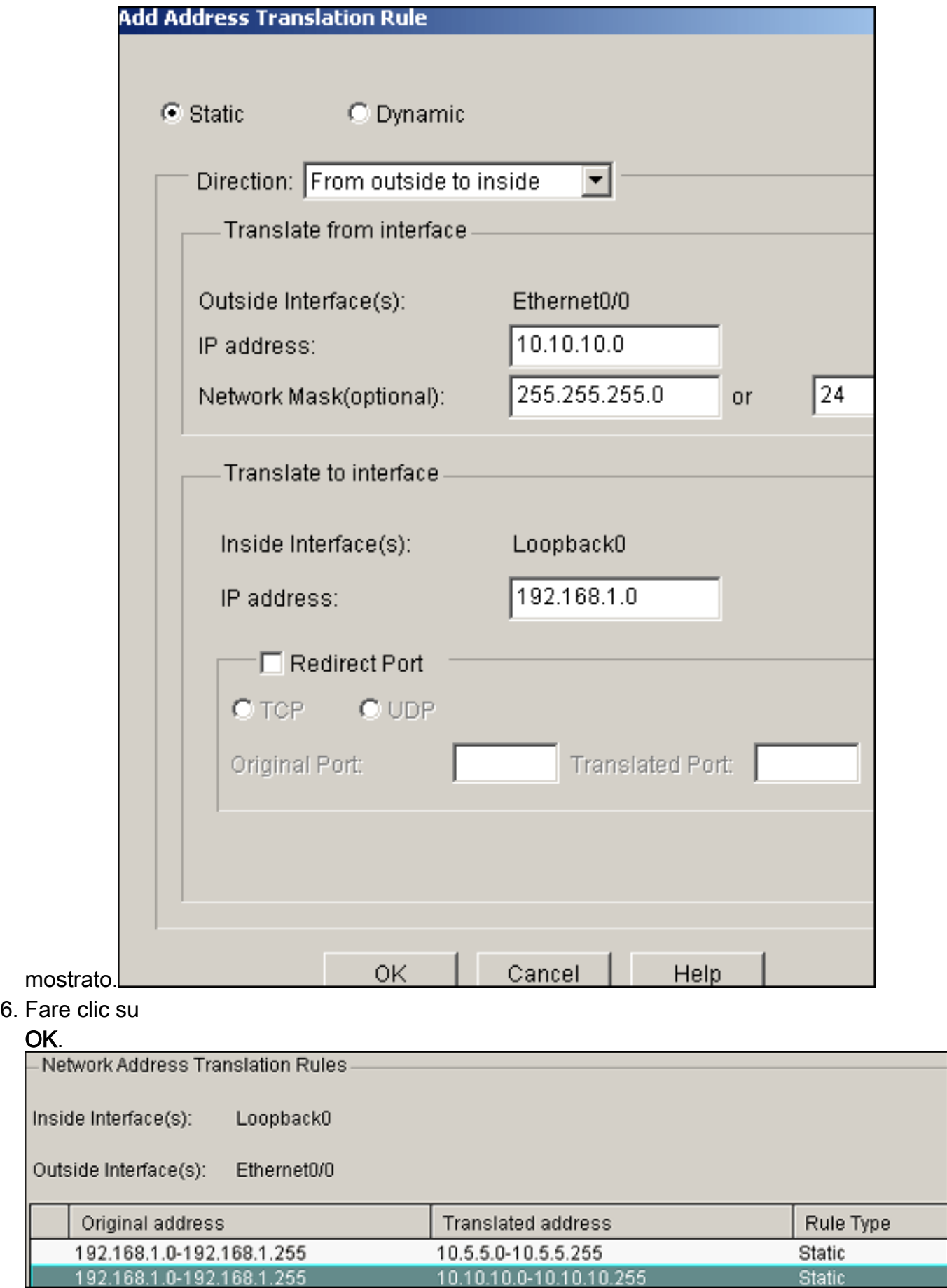

Nota: ecco la configurazione CLI equivalente:

#### Configurazione VPN

Per utilizzare la VPN per configurare il modello SDM sul router Site\_A, completare la procedura seguente:

1. Per definire i criteri IKE come mostrato in questa immagine, scegliere Configura > VPN > Componenti VPN > IKE > Criteri IKE >

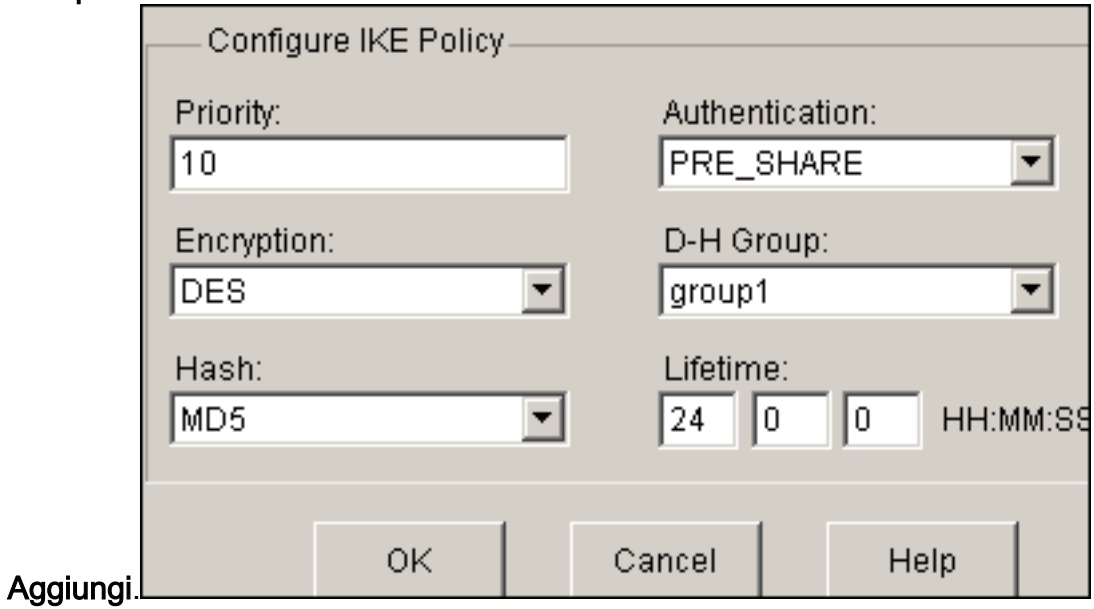

2. Fare clic su

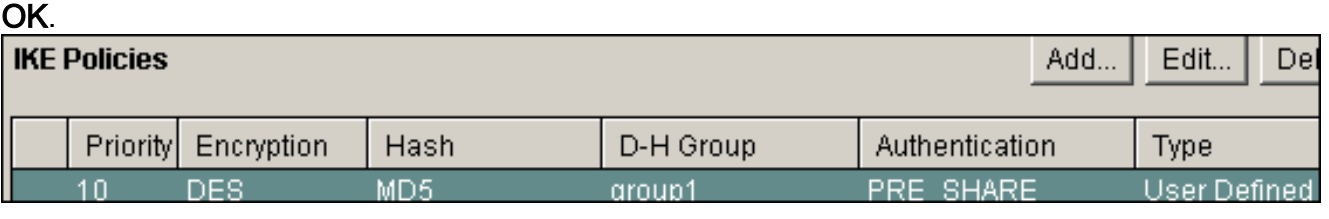

Nota: ecco la configurazione CLI equivalente:

Scegliere Configura > VPN > Componenti VPN > IKE > Chiavi già condivise > Aggiungi per 3. impostare il valore della chiave già condivisa con l'indirizzo IP del

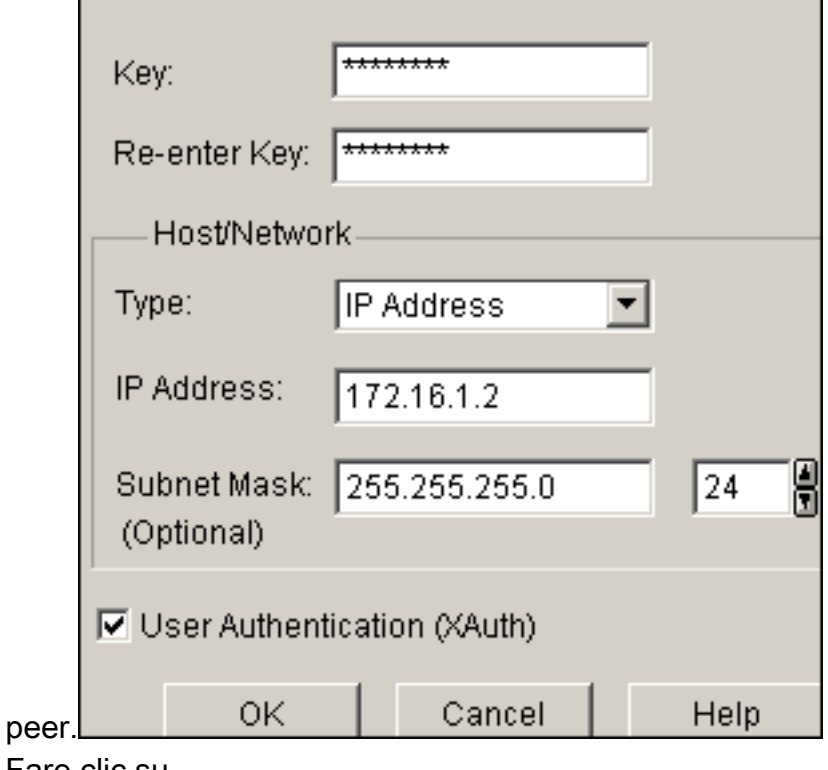

4. Fare clic su OK.

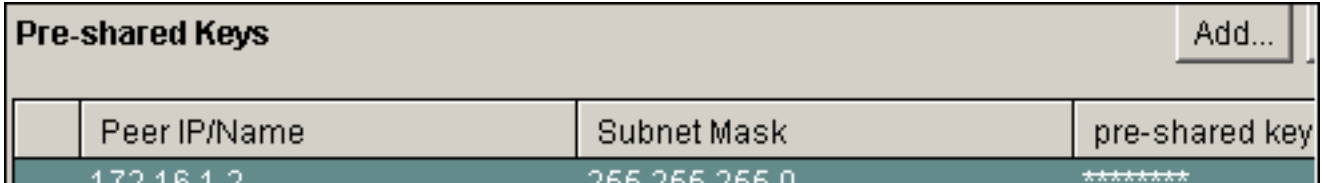

Nota: ecco la configurazione CLI equivalente:

Scegliere Configura > VPN > Componenti VPN > IPSec > Set di trasformazioni > Aggiungi 5. per creare un set di trasformazioni myset come mostrato in questa

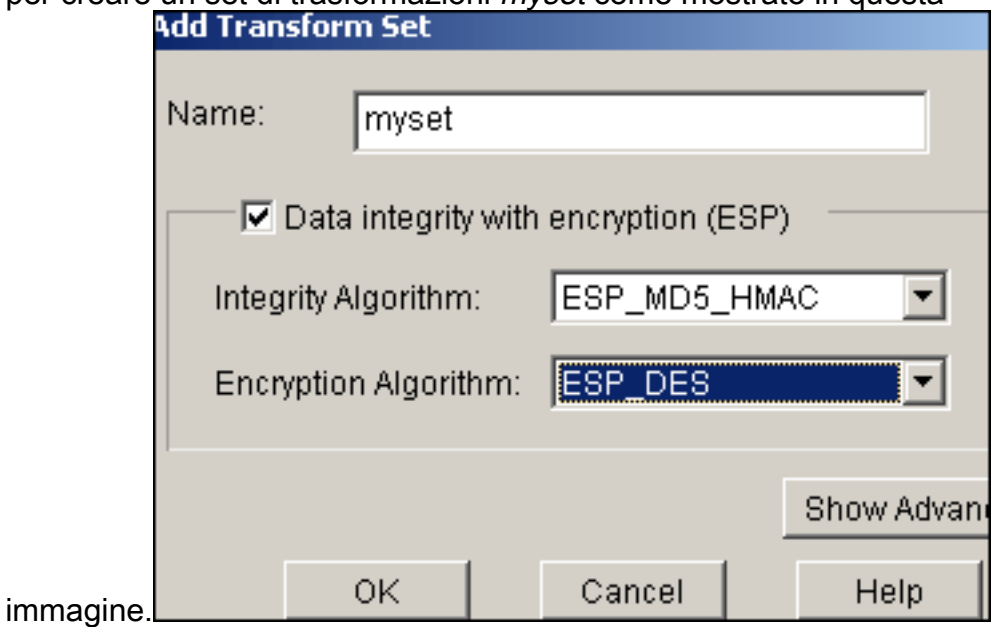

- 6. Fare clic su
	- OK.

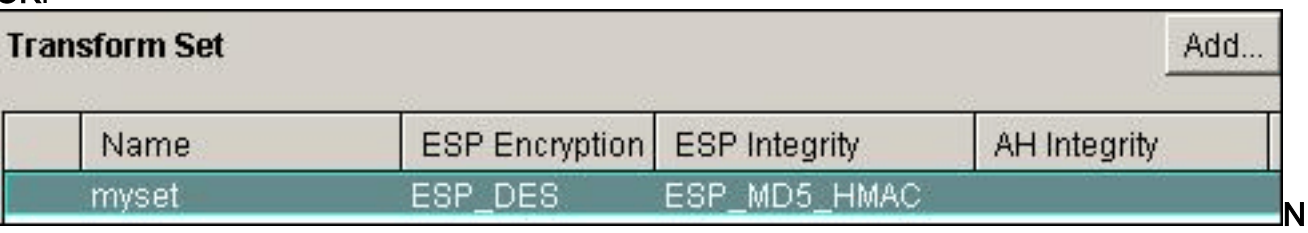

ota: ecco la configurazione CLI equivalente:

7. Per creare un Access Control List (ACL) crittografico di 101, scegliere Configura > VPN > Componenti VPN > IPSec > Regole IPSec (ACL) >

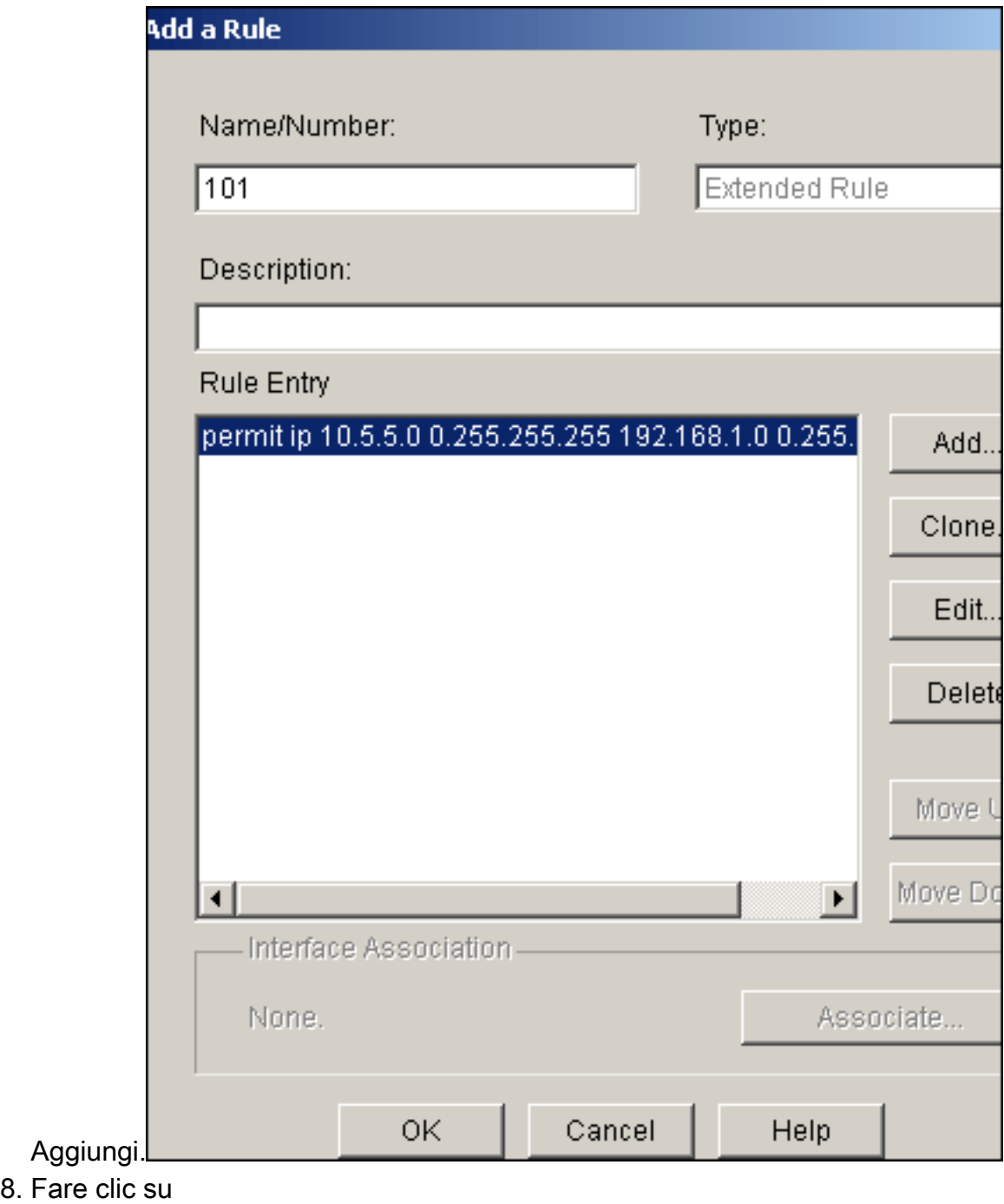

OK.

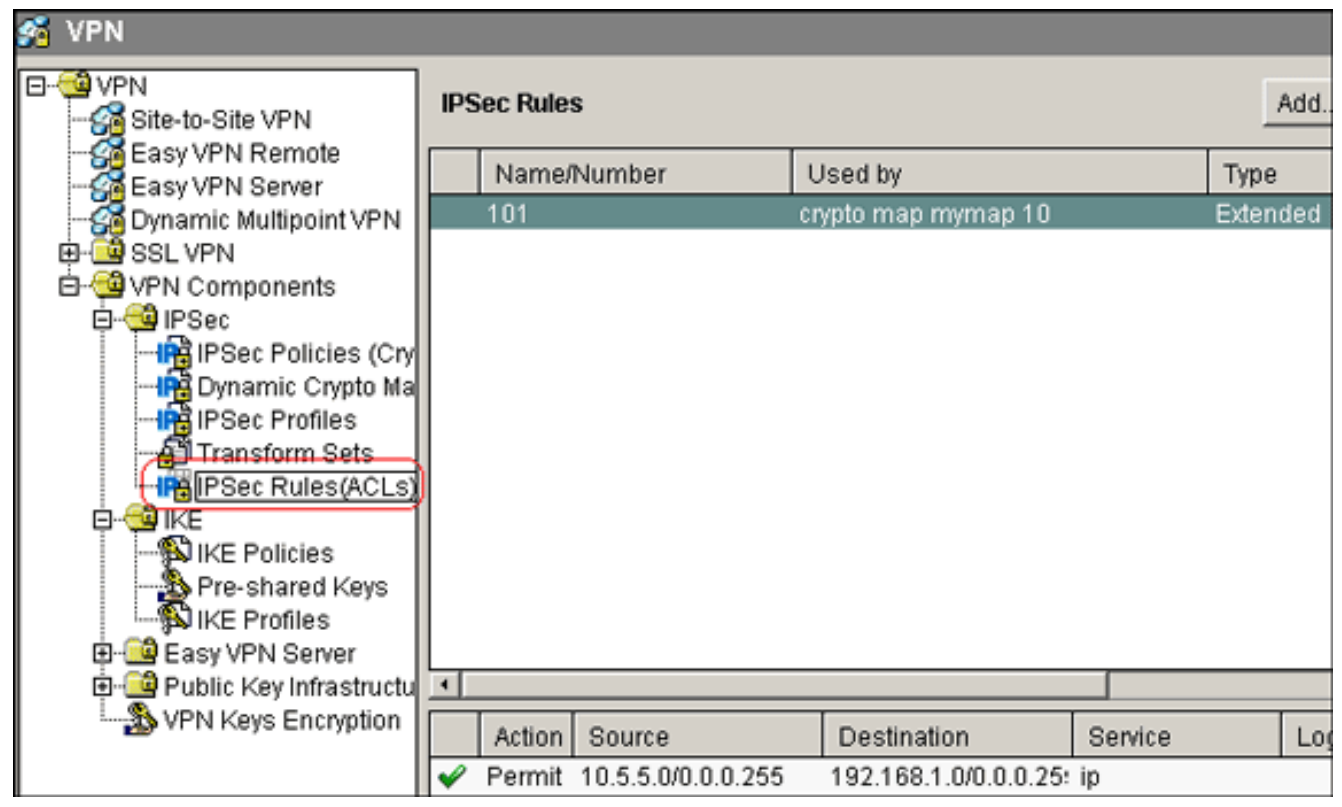

Nota: ecco la configurazione CLI equivalente:

9. Scegliere **Configura > VPN > Componenti VPN > IPSec > Criteri IPSec > Aggiungi** per creare una mappa crittografica di mymap, come mostrato nell'immagine.

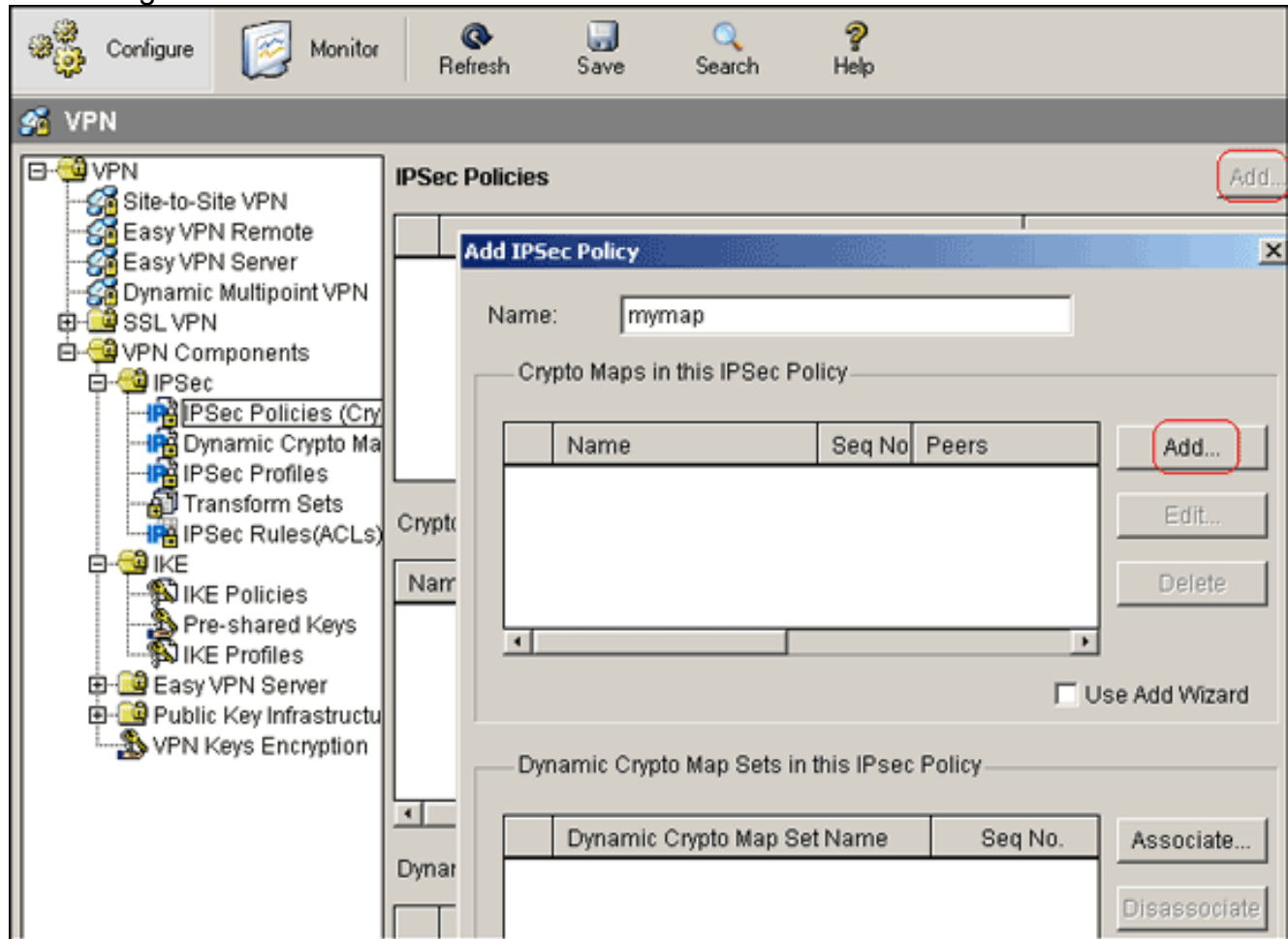

10. Fare clic su Add. Fare clic sulla scheda General (Generale) e mantenere le impostazioni

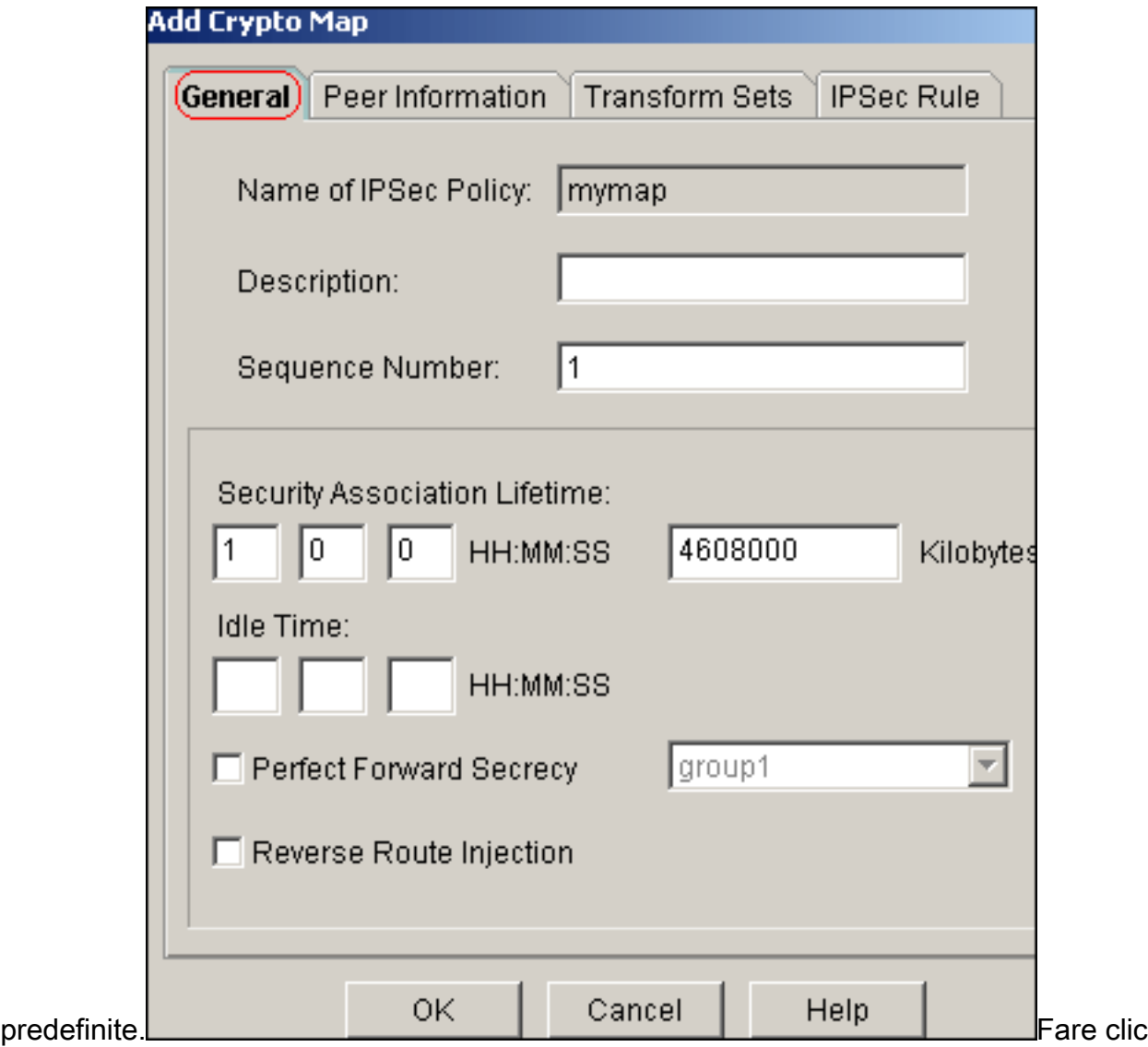

sulla scheda **Peer Information** (Informazioni peer) per aggiungere l'indirizzo IP del peer

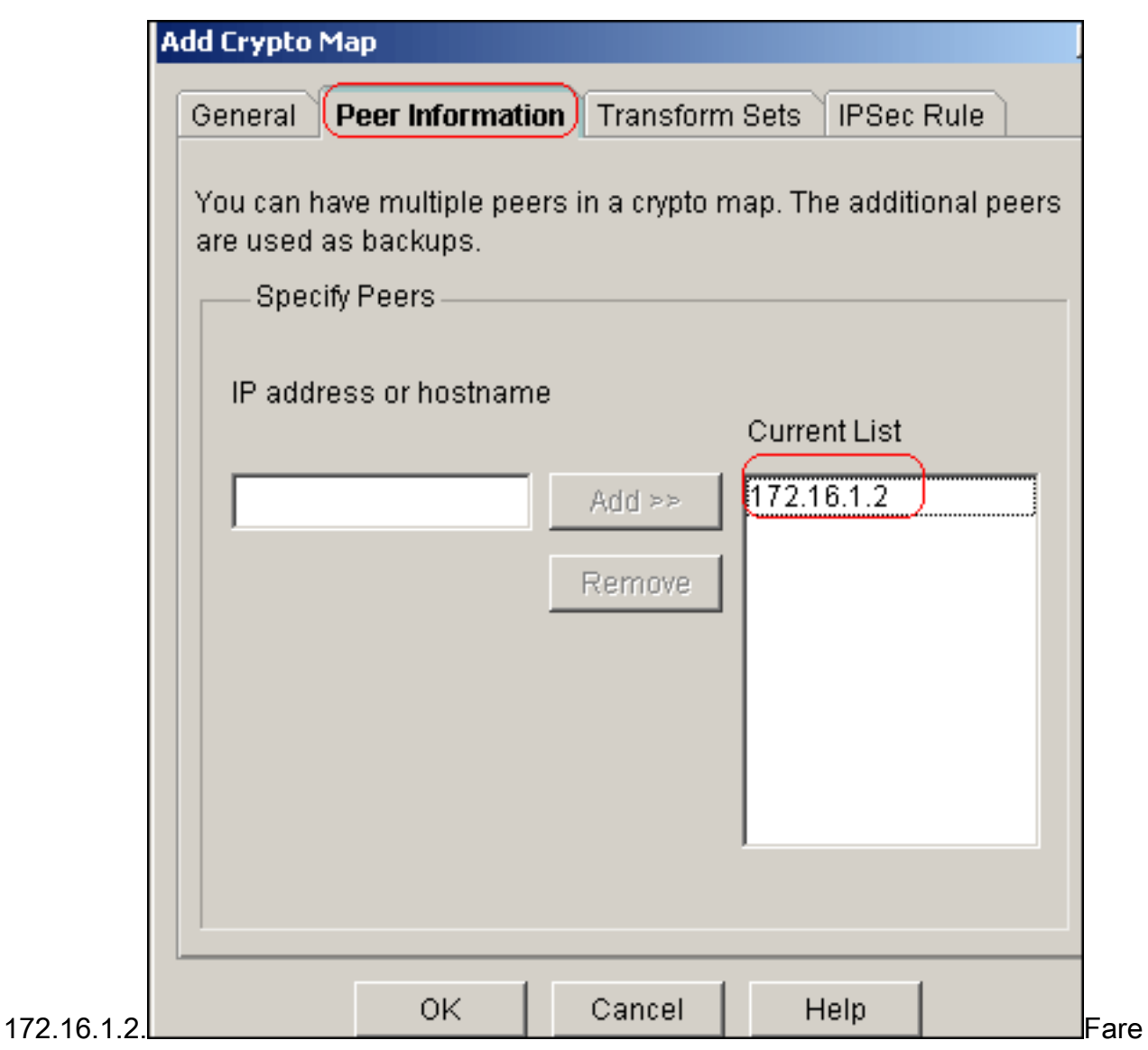

clic sulla scheda Set di trasformazioni per selezionare il set di trasformazioni myset

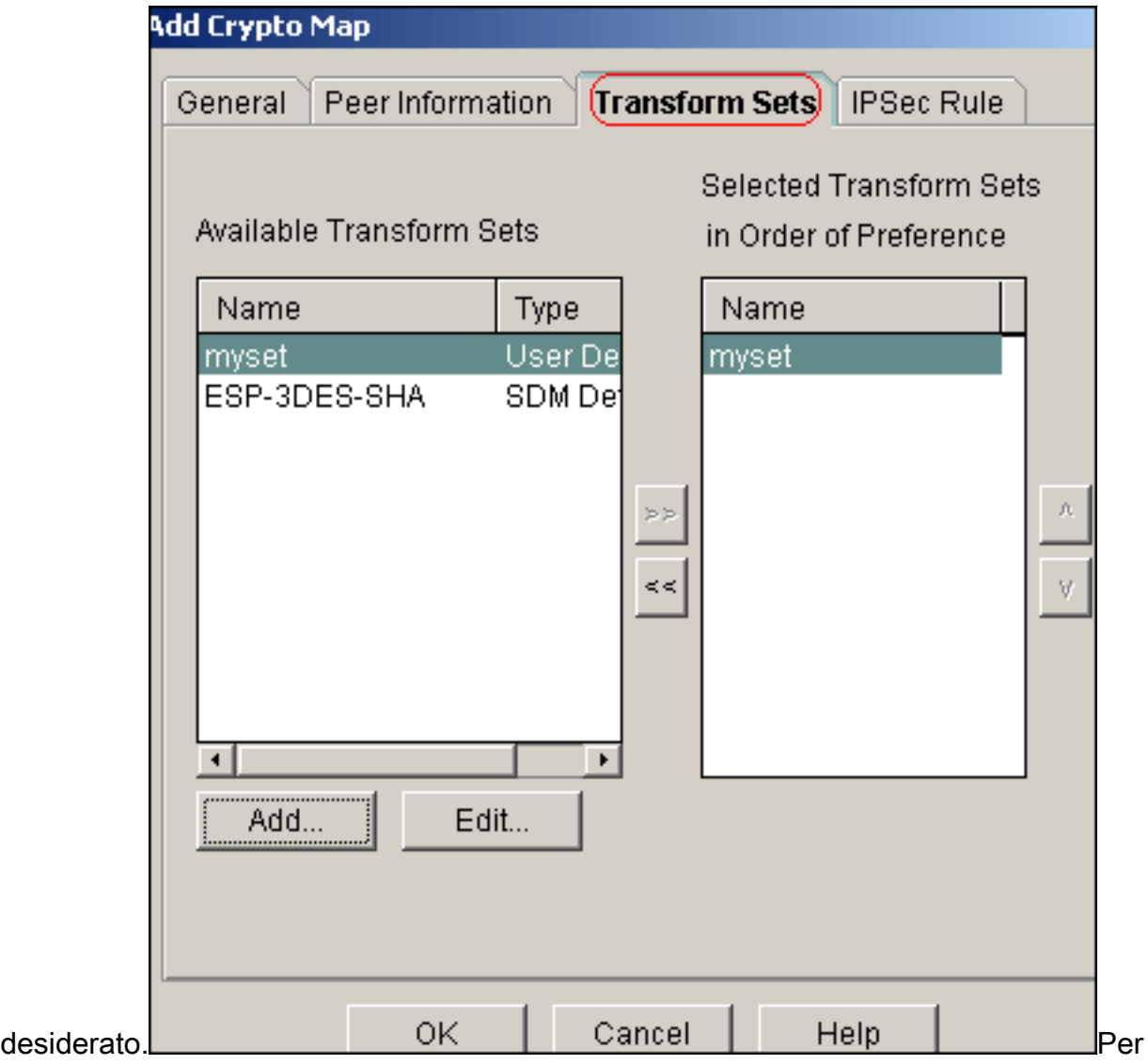

selezionare l'ACL crittografico esistente 101, fare clic sulla scheda IPSec

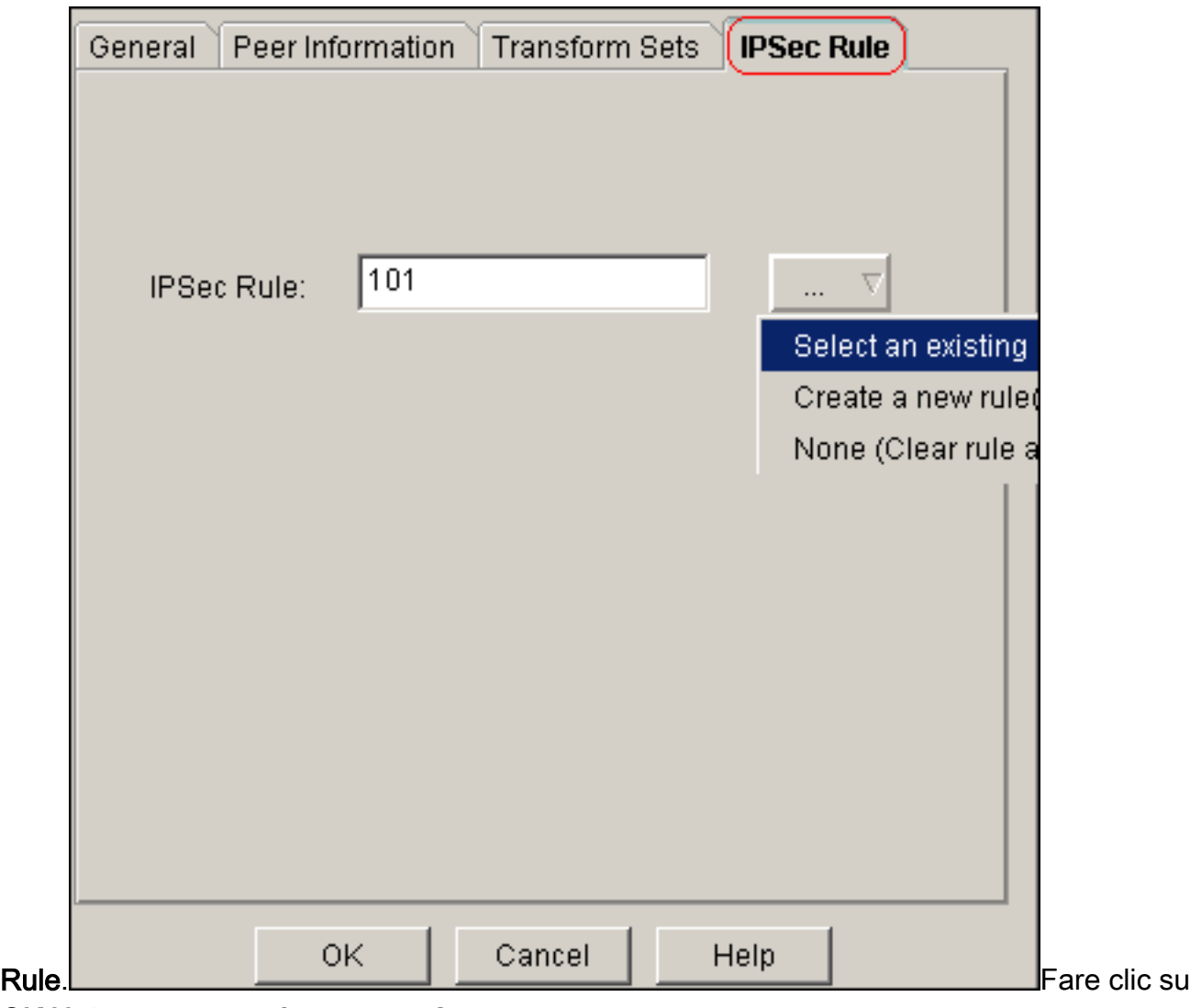

OK.Nota: ecco la configurazione CLI equivalente:

11. Scegliere Configura > VPN > VPN da sito a sito > Modifica VPN da sito a sito > Aggiungi per applicare la mappa crittografica mymap all'interfaccia Ethernet0/0.

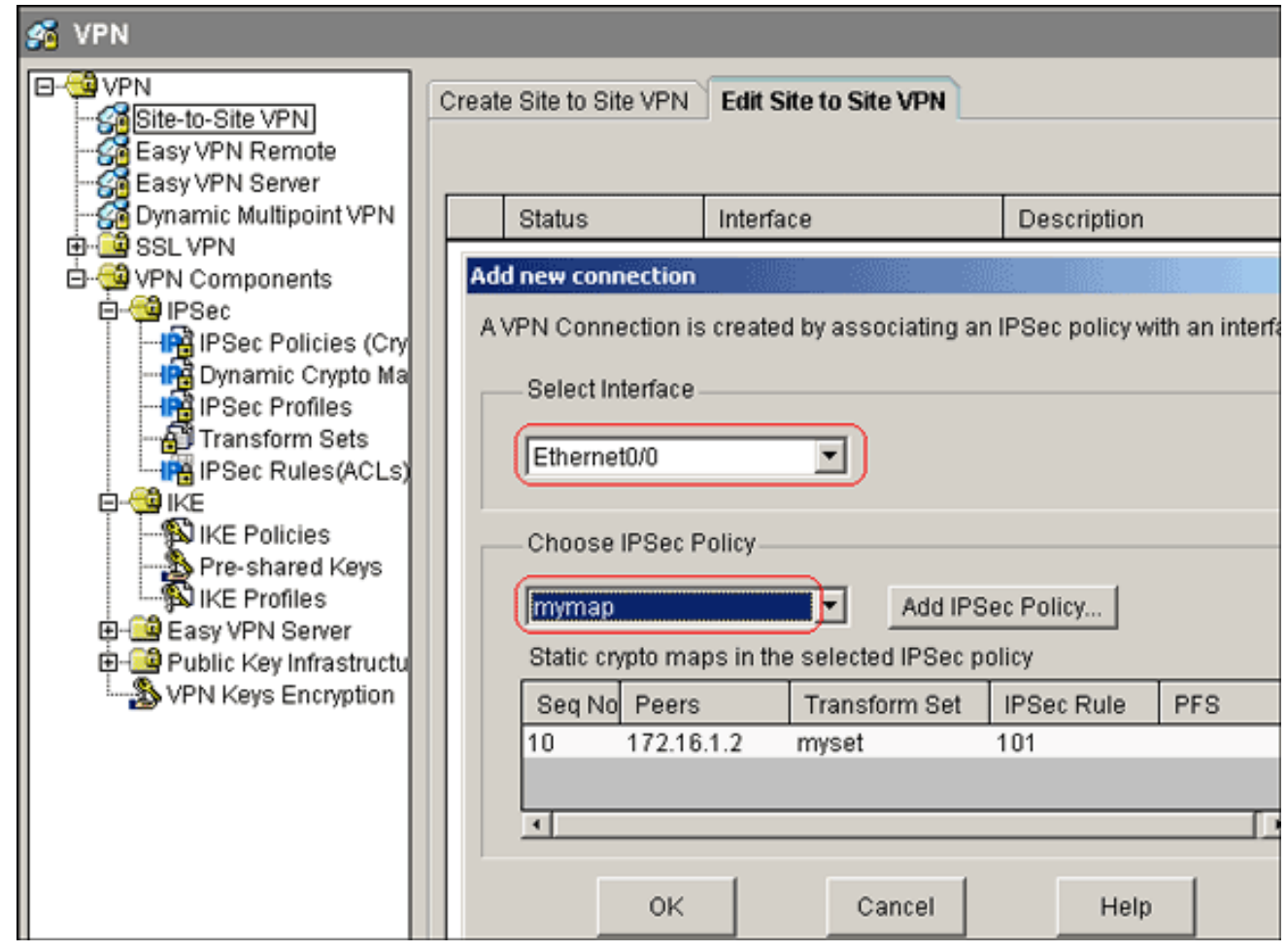

12. Fare clic su OK.Nota: ecco la configurazione CLI equivalente:

#### <span id="page-13-0"></span>Configurazione CLI router\_A sito

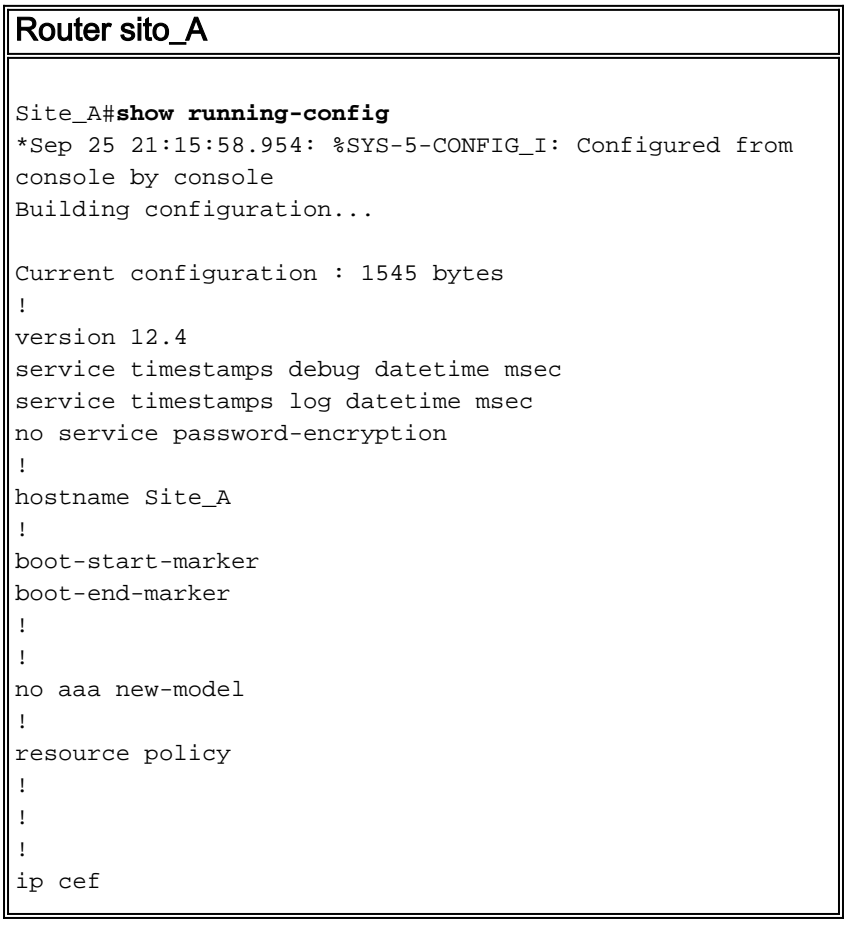

```
!
!
crypto isakmp policy 10
 hash md5
 authentication pre-share
!--- Defines ISAKMP policy. crypto isakmp key 6 L2L12345
address 172.16.1.2 255.255.255.0
!--- Defines pre-shared secret used for IKE
authentication ! ! crypto ipsec transform-set myset esp-
des esp-md5-hmac
!--- Defines IPSec encryption and authentication
algorithms. ! crypto map mymap 10 ipsec-isakmp
 set peer 172.16.1.2
 set transform-set myset
 match address 101
!--- Defines crypto map. ! ! ! ! interface Loopback0 ip
address 192.168.1.1 255.255.255.0 ip nat inside
 ip virtual-reassembly
!
interface Ethernet0/0
 ip address 10.1.1.2 255.255.255.0
ip nat outside
 ip virtual-reassembly
 half-duplex
crypto map mymap
!--- Apply crypto map on the outside interface. ! ! !---
Output Suppressed ! ip http server no ip http secure-
server ! ip route 0.0.0.0 0.0.0.0 10.1.1.1
!
ip nat inside source static network 192.168.1.0 10.5.5.0
/24
!--- Static translation defined to translate
Private_LAN1 !--- from 192.168.1.0/24 to 10.5.5.0/24. !-
-- Note that this translation is used for both !--- VPN
and Internet traffic from Private_LAN1. !--- A routable
global IP address range, or an extra NAT !--- at the ISP
router (in front of Site_A router), is !--- required if
Private_LAN1 also needs internal access. ip nat outside
source static network 192.168.1.0 10.10.10.0 /24
!--- Static translation defined to translate
Private_LAN2 !--- from 192.168.1.0/24 to 10.10.10.0/24.
! access-list 101 permit ip 10.5.5.0 0.0.0.255
192.168.1.0 0.0.0.255
!--- Defines IPSec interesting traffic. !--- Note that
the host behind Site_A router communicates !--- to
Private_LAN2 using 10.10.10.0/24. !--- When the packets
arrive at the Site_A router, they are first !---
translated to 192.168.1.0/24 and then encrypted by
IPSec. ! ! control-plane ! ! line con 0 line aux 0 line
vty 0 4 ! ! end Site_A#
```
#### <span id="page-14-0"></span>Configurazione CLI router Site\_B

#### Router sito\_B

Site\_B#**show running\_config** Building configuration...

```
Current configuration : 939 bytes
!
version 12.2
service timestamps debug uptime
service timestamps log uptime
no service password-encryption
!
hostname Site_B
!
!
ip subnet-zero
!
!
crypto isakmp policy 10
 hash md5
 authentication pre-share
crypto isakmp key L2L12345 address 10.1.1.2
255.255.255.0
!
!
crypto ipsec transform-set myset esp-des esp-md5-hmac
!
crypto map mymap 10 ipsec-isakmp
 set peer 10.1.1.2
 set transform-set myset
 match address 101
!
!
!
!
interface Ethernet0
 ip address 192.168.1.1 255.255.255.0
!
interface Ethernet1
 ip address 172.16.1.2 255.255.255.0
crypto map mymap
!
!--- Output Suppressed ! ip classless ip route 0.0.0.0
0.0.0.0 172.16.1.1
ip http server
!
access-list 101 permit ip 192.168.1.0 0.0.0.255 10.5.5.0
0.0.0.255
!
line con 0
line aux 0
line vty 0 4
!
end
Site_B#
```
# <span id="page-15-0"></span>**Verifica**

Le informazioni contenute in questa sezione permettono di verificare che la configurazione funzioni correttamente.

Lo [strumento Output Interpreter](https://www.cisco.com/cgi-bin/Support/OutputInterpreter/home.pl) (solo utenti [registrati](//tools.cisco.com/RPF/register/register.do)) (OIT) supporta alcuni comandi show. Usare l'OIT per visualizzare un'analisi dell'output del comando show.

• show crypto isakmp sa: visualizza tutte le associazioni di sicurezza (SA) IKE (Internet Key Exchange) correnti in un peer.

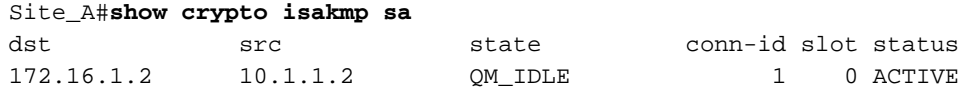

• show crypto isakmp sa detail: visualizza i dettagli di tutte le associazioni di protezione IKE correnti in un peer.

```
Site_A#show cryto isakmp sa detail
Codes: C - IKE configuration mode, D - Dead Peer Detection
       K - Keepalives, N - NAT-traversal
       X - IKE Extended Authentication
       psk - Preshared key, rsig - RSA signature
       renc - RSA encryption
C-id Local Remote I-VRF Status Encr Hash Auth DH Lifetime
 Cap.
1 10.1.1.2 172.16.1.2 ACTIVE des md5 psk 1 23:59:42
```

```
 Connection-id:Engine-id = 1:1(software)
```
Site\_A#**show crypto ipsec sa**

• show crypto ipsec sa: visualizza le impostazioni utilizzate dalle associazioni di protezione correnti.

```
interface: Ethernet0/0
    Crypto map tag: mymap, local addr 10.1.1.2
    protected vrf: (none)
    local ident (addr/mask/prot/port): (10.5.5.0/255.255.255.0/0/0)
    remote ident (addr/mask/prot/port): (192.168.1.0/255.255.255.0/0/0)
    current_peer 172.16.1.2 port 500
     PERMIT, flags={origin_is_acl,}
     #pkts encaps: 2, #pkts encrypt: 2, #pkts digest: 2
     #pkts decaps: 2, #pkts decrypt: 2, #pkts verify: 2
     #pkts compressed: 0, #pkts decompressed: 0
     #pkts not compressed: 0, #pkts compr. failed: 0
     #pkts not decompressed: 0, #pkts decompress failed: 0
     #send errors 3, #recv errors 0
      local crypto endpt.: 10.1.1.2, remote crypto endpt.: 172.16.1.2
      path mtu 1500, ip mtu 1500, ip mtu idb Ethernet0/0
      current outbound spi: 0x1A9CDC0A(446487562)
      inbound esp sas:
       spi: 0x99C7BA58(2580003416)
         transform: esp-des esp-md5-hmac ,
        in use settings ={Tunnel, } conn id: 2002, flow_id: SW:2, crypto map: mymap
         sa timing: remaining key lifetime (k/sec): (4478520/3336)
         IV size: 8 bytes
         replay detection support: Y
         Status: ACTIVE
      inbound ah sas:
      inbound pcp sas:
      outbound esp sas:
       spi: 0x1A9CDC0A(446487562)
         transform: esp-des esp-md5-hmac ,
        in use settings =\{Tunnel, \}
```

```
 conn id: 2001, flow_id: SW:1, crypto map: mymap
         sa timing: remaining key lifetime (k/sec): (4478520/3335)
        IV size: 8 bytes
        replay detection support: Y
        Status: ACTIVE
      outbound ah sas:
      outbound pcp sas:
Site_A#
• show ip nat translation: visualizza le informazioni sullo slot di conversione.
Site_A#show ip nat translations
Pro Inside global Inside local Outside local Outside global
--- --- --- 10.10.10.1 192.168.1.1
--- --- --- 10.10.10.0 192.168.1.0
--- 10.5.5.1 192.168.1.1 --- 10.5.5.1--- 10.5.5.0 192.168.1.0 --- ---
• show ip nat statistics: visualizza informazioni statistiche sulla traduzione.
Site_A#show ip nat statistics
Total active translations: 4 (2 static, 2 dynamic; 0 extended)
Outside interfaces:
   Ethernet0/0
Inside interfaces:
   Loopback0
Hits: 42 Misses: 2
CEF Translated packets: 13, CEF Punted packets: 0
Expired translations: 7
```
- Per verificare la connessione, completare i seguenti passaggi:In SDM, selezionare **Strumenti**
- > Ping per stabilire il tunnel VPN IPsec con l'IP di origine come 192.168.1.1 e l'IP di destinazione come

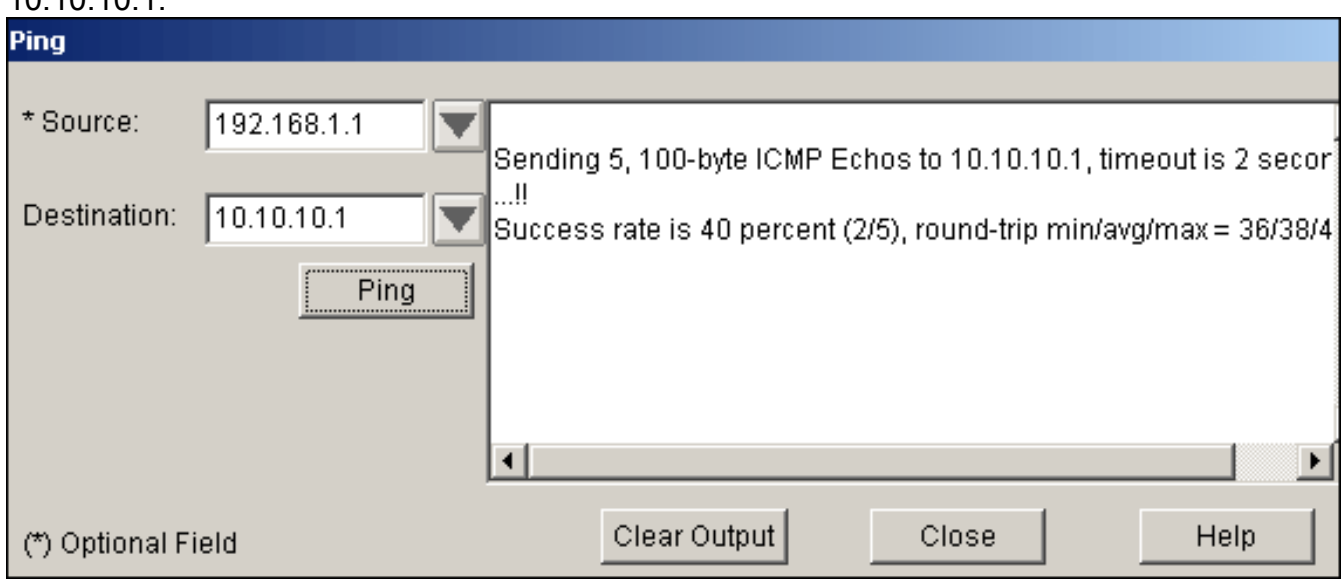

Fare clic su Test tunnel per verificare che il tunnel VPN IPsec sia stato stabilito come mostrato in questa

immagine.

Dynamic mappings: Queued Packets: 0

Site\_A#

10.10.10.1.

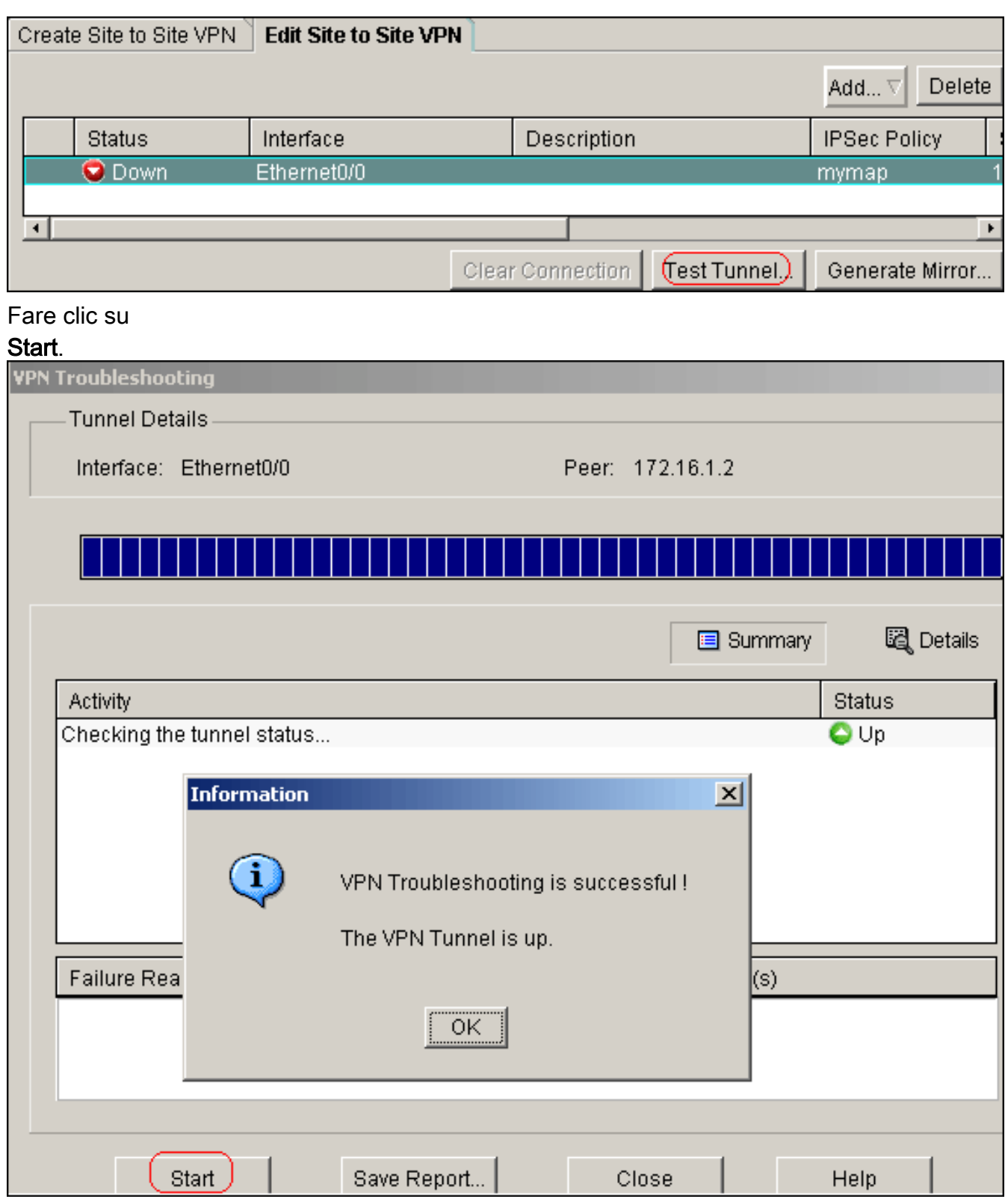

# <span id="page-18-0"></span>Risoluzione dei problemi

Le informazioni contenute in questa sezione permettono di risolvere i problemi relativi alla configurazione.

Site\_A#**debug ip packet** IP packet debugging is on Site\_A#ping Protocol [ip]: Target IP address: 10.10.10.1

Repeat count [5]: Datagram size [100]: Timeout in seconds [2]: Extended commands [n]: y Source address or interface: 192.168.1.1 Type of service [0]: Set DF bit in IP header? [no]: Validate reply data? [no]: Data pattern [0xABCD]: Loose, Strict, Record, Timestamp, Verbose[none]: Sweep range of sizes [n]: Type escape sequence to abort. Sending 5, 100-byte ICMP Echos to 10.10.10.1, timeout is 2 seconds: Packet sent with a source address of 192.168.1.1 !!!!! Success rate is 100 percent (5/5), round-trip  $min/avg/max = 40/45/52$  ms Site\_A# \*Sep 30 18:08:10.601: IP: tableid=0, s=192.168.1.1 (local), d=10.10.10.1 (Ethern et0/0), routed via FIB \*Sep 30 18:08:10.601: IP: s=192.168.1.1 (local), d=10.10.10.1 (Ethernet0/0), len 100, sending \*Sep 30 18:08:10.641: IP: tableid=0, s=10.10.10.1 (Ethernet0/0), d=192.168.1.1 ( Loopback0), routed via RIB \*Sep 30 18:08:10.641: IP: s=10.10.10.1 (Ethernet0/0), d=192.168.1.1, len 100, rc vd 4 \*Sep 30 18:08:10.645: IP: tableid=0, s=192.168.1.1 (local), d=10.10.10.1 (Ethern et0/0), routed via FIB \*Sep 30 18:08:10.645: IP: s=192.168.1.1 (local), d=10.10.10.1 (Ethernet0/0), len 100, sending \*Sep 30 18:08:10.685: IP: tableid=0, s=10.10.10.1 (Ethernet0/0), d=192.168.1.1 ( Loopback0), routed via RIB \*Sep 30 18:08:10.685: IP: s=10.10.10.1 (Ethernet0/0), d=192.168.1.1, len 100, rc vd 4 \*Sep 30 18:08:10.685: IP: tableid=0, s=192.168.1.1 (local), d=10.10.10.1 (Ethern et0/0), routed via FIB \*Sep 30 18:08:10.689: IP: s=192.168.1.1 (local), d=10.10.10.1 (Ethernet0/0), len 100, sending \*Sep 30 18:08:10.729: IP: tableid=0, s=10.10.10.1 (Ethernet0/0), d=192.168.1.1 ( Loopback0), routed via RIB \*Sep 30 18:08:10.729: IP: s=10.10.10.1 (Ethernet0/0), d=192.168.1.1, len 100, rc vd 4 \*Sep 30 18:08:10.729: IP: tableid=0, s=192.168.1.1 (local), d=10.10.10.1 (Ethern et0/0), routed via FIB \*Sep 30 18:08:10.729: IP: s=192.168.1.1 (local), d=10.10.10.1 (Ethernet0/0), len 100, sending \*Sep 30 18:08:10.769: IP: tableid=0, s=10.10.10.1 (Ethernet0/0), d=192.168.1.1 ( Loopback0), routed via RIB \*Sep 30 18:08:10.769: IP: s=10.10.10.1 (Ethernet0/0), d=192.168.1.1, len 100, rc vd 4 \*Sep 30 18:08:10.773: IP: tableid=0, s=192.168.1.1 (local), d=10.10.10.1 (Ethern et0/0), routed via FIB \*Sep 30 18:08:10.773: IP: s=192.168.1.1 (local), d=10.10.10.1 (Ethernet0/0), len 100, sending \*Sep 30 18:08:10.813: IP: tableid=0, s=10.10.10.1 (Ethernet0/0), d=192.168.1.1 ( Loopback0), routed via RIB \*Sep 30 18:08:10.813: IP: s=10.10.10.1 (Ethernet0/0), d=192.168.1.1, len 100, rc vd 4

## <span id="page-19-0"></span>Informazioni correlate

- [Soluzioni per la risoluzione dei problemi più comuni di VPN IPSec di L2L e ad accesso remoto](//www.cisco.com/en/US/products/ps6120/products_tech_note09186a00807e0aca.shtml?referring_site=bodynav)
- [Esempio di configurazione di IPSec tra ASA/PIX e Cisco VPN 3000 Concentrator con reti](//www.cisco.com/en/US/tech/tk583/tk372/technologies_configuration_example09186a00800949f1.shtml?referring_site=bodynav)

[private sovrapposte](//www.cisco.com/en/US/tech/tk583/tk372/technologies_configuration_example09186a00800949f1.shtml?referring_site=bodynav)

<u>• [Documentazione e supporto tecnico – Cisco Systems](//www.cisco.com/cisco/web/support/index.html?referring_site=bodynav)</u>